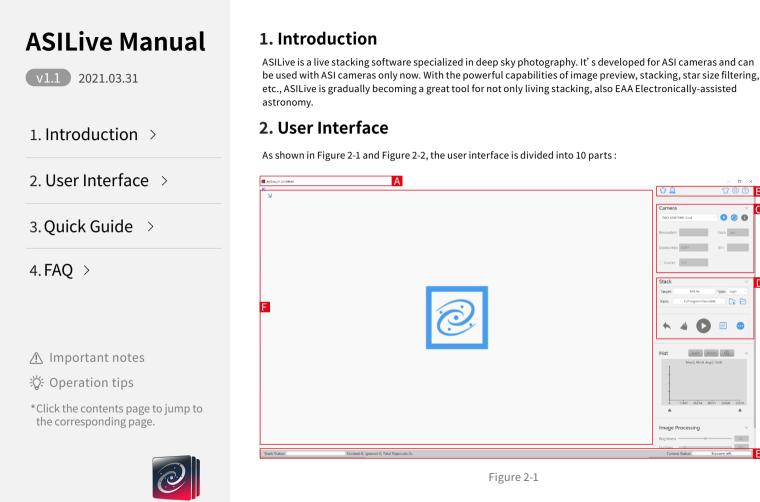

0.0

D D

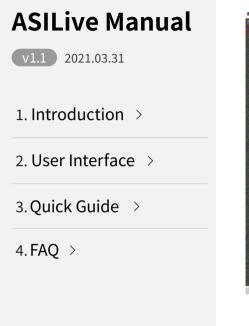

▲ Important notes

谈: Operation tips

\*Click the contents page to jump to the corresponding page.

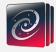

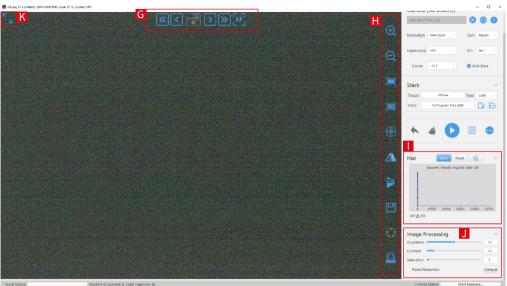

Figure 2-2

A: Tilter Bar. It shows the software name, version number, the selected camera and its real-time working status, including current temperature and cooling power (for cooled camera only).

**B**: Setting Bar. It gives easy access to Electric Filter Wheel (EFW), Electric Automatic Focusing (EAF), ST4 auto guide, theme skin, general settings and help.

C、D、I、J: Work Area, including Camera Control, Stacking Setting, Histogram and Image Processing.

- **E:** Status Bar. It shows the stack information and the duration of stack.
- F: Capture Display Area.

# **ASII ive Manual** 2021.03.31 1. Introduction $\rightarrow$ 2. User Interface $\rightarrow$ 3. Quick Guide $\rightarrow$ 4. FAQ >

▲ Important notes

స్థి: Operation tips

\*Click the contents page to jump to the corresponding page.

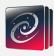

G: EAF Quick Control Panel.H: Vertical Toolbar.K: Full-Screen Button.

### 3. Quick Guide

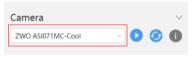

Figure 3-1

(1) Install the ZWO camera driver, and then connect the camera to the computer via a USB cable.

Open ASILive, you can see the title of the selected camera in Camera Control Area(Area D) as shown in Figure 3-1. Click button 
to turn on the camera.

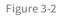

(3) Shoot calibration frames Select what calibration frame you are going to shoot in Live Stacking Setting Area (Area D). Let's take Bias as an example here, make sure you have done the preparation work, then click ● button. Capture Display Area (Area F) will show an image.

Once the Live Stack button is pressed, ASILive will begin stacking frames and display the stacked image instead of single frames. Status Bar (Area E) will show the number of the stacked frames and the duration of the stack. You can click **O** button to stop stacking if you want.

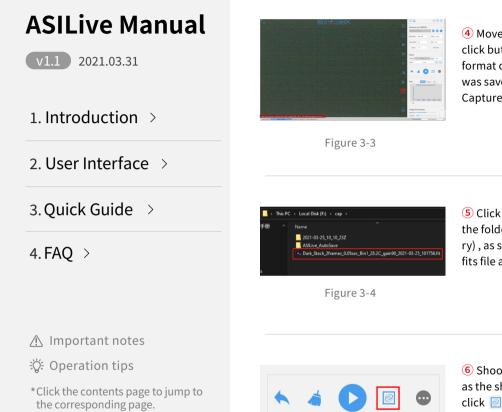

Figure 3-5

④ Move the mouse pointer to Vertical Toolbar (Area H), click button ☐ to save the real-time preview image in the format of .jpg and .fits. The title of the file and the path it was saved in will be shown at the lower-left corner of Capture Display Area (Area F), as shown in Figure 3-3:

(5) Click ⊟ button in Image Capture Area (Area D) to open the folder where the images are saved (in the root directory), as shown in Figure 3-4. You can find the corresponding fits file according to the title and date.

6 Shoot light frames, the operation is basically the same as the shooting calibration frames. During the stacking, click limits button in Stacking Setting Area (Area D) to show the stacked image as shown in Figure 3-5. After the desired effect is achieved, you can stop stacking and then save it.

## **ASILive Manual**

v1.1 2021.03.31

1. Introduction  $\rightarrow$ 

2. User Interface  $\rightarrow$ 

3. Quick Guide  $\rightarrow$ 

4. FAQ >

\land Important notes

谈: Operation tips

\*Click the contents page to jump to the corresponding page.

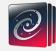

## 4. FAQ

#### Q1: The camera has been connected to the computer but ASIImg can't detect it.

A: Please first make sure that you have installed the latest version of the ZWO camera driver if you are using the Windows computer, then check **Device Manager -> Image Device** to see whether it have the ZWO camera in the list. A yellow exclamation mark normally indicates the driver is not installed.

Also confirming whether the USB cable is connected properly to the computer is an important step for both Windows users and Linux and Mac users. But if you have checked all the above conditions and still cannot solve the problem, please feel free to contact us.

#### Q2: I go to the save path after done live stacking but I cannot find the files.

A: There will be an error message in the lower-left corner of Capture Display Area (Area F) if the image is not saved successfully, as shown in Figure 4-1:

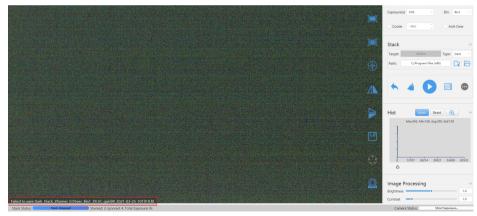

## **ASILive Manual**

v1.1 2021.03.31

1. Introduction  $\rightarrow$ 

#### 2. User Interface $\rightarrow$

3. Quick Guide  $\rightarrow$ 

4. FAQ >

\land Important notes

诊: Operation tips

\*Click the contents page to jump to the corresponding page.

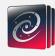

You can follow the following guide to solve the problem:

For Windows computers, please check the permission of the folder (**right click** -> **Properties** -> **Security**) to see whether you are the administrator and whether you have the rights to read and write the files/folders. Normally the folders on C: drive all need the permission of the administrator to write to the files except the user directory. We recommend you select D: drive or E: drive as the save path, or run the ASICap as administrator at the very beginning.

For Linux & Mac computers, as is the solution with Windows, do not set the save path as that requiring root privileges to write in. Of course, running ASICap as root will also solve the problem.

#### Q3: The software crashed during the stack and I didn't have time to save it. What should I do?

A: Please don't worry that ASILive will automatically save the stacked image. You can find it in the "ASILive\_AutoSave" folder under your save path. The file is named as "autosave\_stacked.fit, as shown in Figure 4-2:

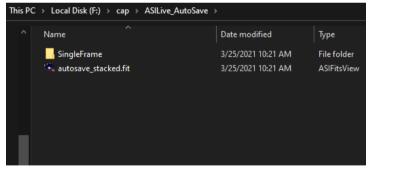

Figure 4-2

All single frames during a stack will be saved in the path "ASILive\_AutoSave"-"SingleFrame" if you selected "Auto save single frame during stacking" in Advanced Stack Options, as shown in Figure 4-3:

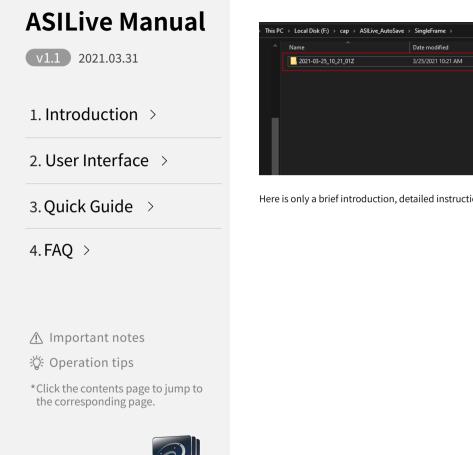

## C Dute modified Type Size <u>5\_10\_21\_01Z 3/25/2021 10:21 AM</u> File folder Figure 4-3

Here is only a brief introduction, detailed instruction will be available with the release of new versions.